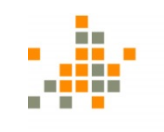

Fachhochschule für öffentliche Verwaltung **NRW** 

Zentralverwaltung

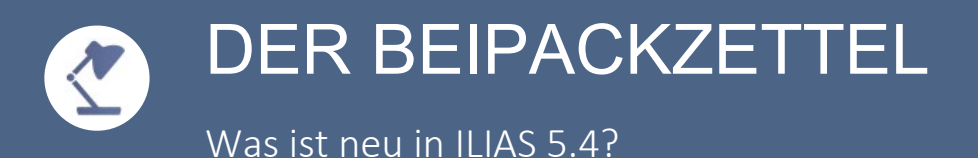

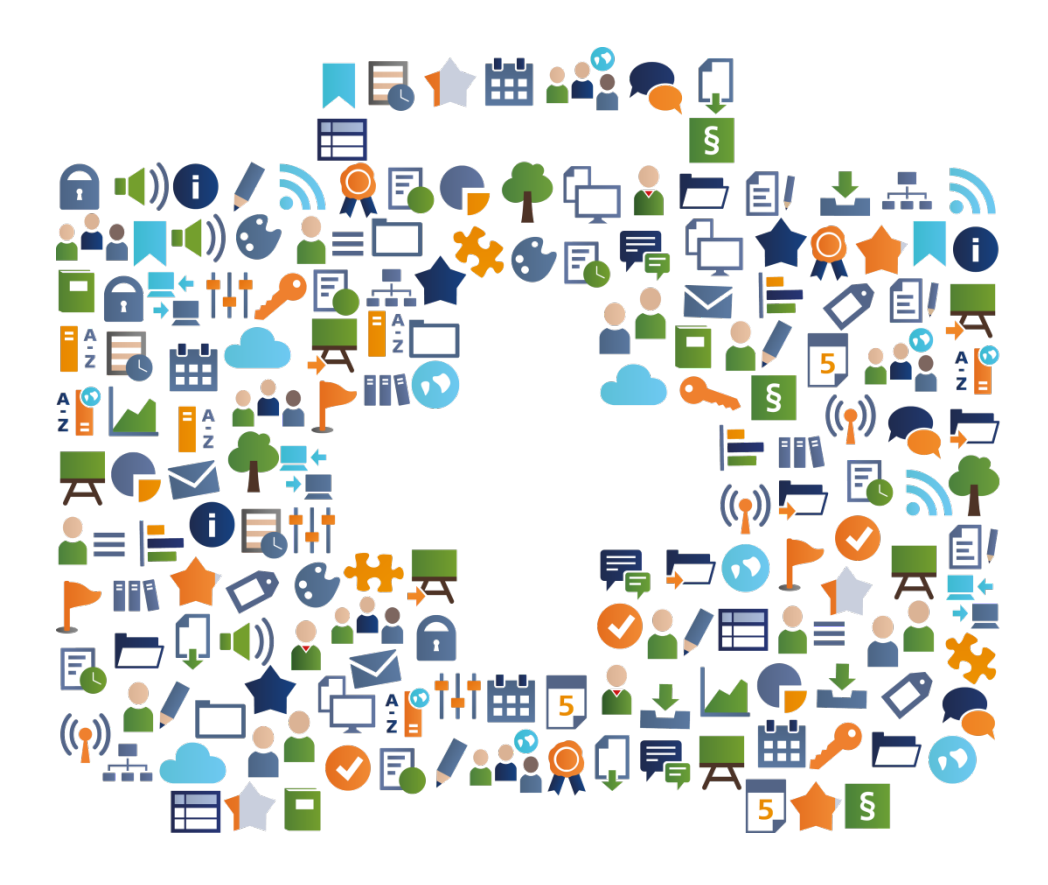

Zu Risiken und Nebenwirkungen fragen Sie Ihr E-Learning Team.

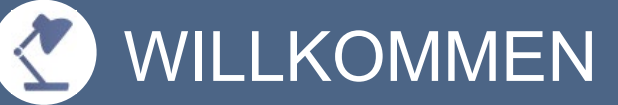

### EIN "BEIPACKZETTEL" ZU ILIAS 5.4?

Liebe Lehrende,

ILIAS 5.4 bietet für Sie einige neue Möglichkeiten für Ihre Lehre u.a. in den Bereichen Übung, Test, Videos und Design.

Mit diesem Beipackzettel möchte das E-Learning Team der FHöV NRW Sie übersichtlich zu folgenden Aspekten informieren:

- Was sind die wichtigsten Neuerungen von ILIAS 5.4?
- Was sind interessante Anwendungsbeispiele?

Gerne unterstützt das E-Learning-Team Sie bei dem Einsatz der neuen Funktionen von ILIAS (elearning@fhoev.nrw.de).

Viel Spaß beim Lesen - und mit ILIAS 5.4

#### ÜBUNG 臥

### ÜBERSICHTLICHER: ABGABEN UND NOTEN

In ILIAS ist es viel einfacher geworden, die Abgaben der Studierenden zu bewerten und Rückmeldungen zu den eingereichten Lösungen zu geben. Die Tabelle 'Abgaben und Noten' ist viel übersichtlicher und funktionaler gestaltet.

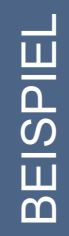

Alle Ihre Studierenden haben bereits eine Lösung abgegeben. Sie haben bereits einige der Abgaben benotet. Sie nutzen den neuen Filter, um sich nur die Studierenden anzeigen zu lassen, die noch keine Note erhalten haben. Sie bewerten diese Studierenden und haben dabei immer eine gute Übersicht, wie viel noch zu tun bleibt.

### EINFACHER: FEEDBACK AUSWÄHLEN

Die Übung bietet viele Möglichkeiten, den Studierenden Rückmeldungen zu ihrer Abgabe zu geben. Lehrende haben häufig einen bevorzugten Weg der Feedback Vergabe: Per Mail, per Datei oder einfach per Texteingabe in ein Feld. Mit ILIAS 5.4 kann man nicht benötigte Optionen ausschalten.

Sie wissen, dass Sie Ihr Feedback nur aus zwei kurzen Sätzen bestehen wird. Sie stellen im Reiter , Einstellungen' der Übung deswegen das Tutorfeedback auf 'Texteingabe'. Der Reiter 'Abgaben und Noten' bietet Ihnen dann nur noch diesen Kommunikationsweg an: Überflüssige Aktionen und Spalten werden nicht angezeigt.

#### ÜBUNG 臥

### MEDIALER: ARBEITSANWEISUNGEN IN ÜBUNGEN

In Übungseinheiten werden jetzt Mediendateien direkt innerhalb der Arbeitsanweisung dargestellt. Video- und Audiodateien können unmittelbar in der Arbeitsanweisung abgespielt werden. Bilder werden in der Arbeitsanweisung als Vorschau angezeigt und können als Vollansicht aufgerufen werden.

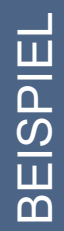

Sie möchten Ihre Übungseinheit mit einem Video beginnen, in dem Sie die Studierenden begrüßen und die Übungseinheit thematisch einleiten. Das Video wird direkt in der Arbeitsanweisung dargestellt und kann sofort abgespielt werden.

### EINFACHER: PORTFOLIOS ERSTELLEN

Sie können Übungseinheiten nun ohne Zwischenschritte mit Portfolios aus Vorlagen erstellen. Die Studierenden werden direkt in die Vorschau weitergeleitet, sie können zunächst ihr Portfolio inspizieren. Außerdem können Portfolios nun als PDFs gedruckt oder gespeichert werden.

Eine Dozentin arbeitet in ihrem Kurs mit Portfolios. Studierende gelangen direkt in die Vorschau. Die Vorlage kann von den Studierenden leicht befüllt werden und digital gespeichert werden.

## **F.** ÜBUNG

#### MEHR GRUPPENARBEIT: WIKIS IN ÜBUNGEN ABGEBEN

Die Übung bietet nun die Möglichkeit, dass Studierende gemeinsam Wikis erstellen, bearbeiten und abgeben. Sie können ein Wiki vorbereiten, welches dann automatisch von der Übung kopiert wird. Damit kann man bestimmte Seitenvorlagen, Themen oder Navigationselemente vorkonfigurieren.

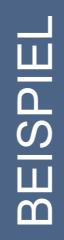

Als Studierender klicken Sie auf 'Wiki erstellen'. Automatisch wird für Sie ein Wiki von einer Vorlage kopiert und bereitgestellt: In dem Wiki sind bereits ein paar Seiten angelegt und Infos hinterlegt. Die Studierenden bearbeiten Ihr Wiki gemeinsam und geben zu dies als Übungseinheit ab, wie bereits von Portfolios und Blogs her bekannt.

### PRAKTISCHER: ÜBUNGSEINHEITEN ERINNERN

Für Lehrende und Studierende wird es einfacher, die Termine zu Übungseinheiten im Blick zu behalten. Es werden Erinnerungsmails versendet, welche an die anstehende Aufgabe erinnern. Die Termine werden weiterhin wie gewohnt auch im Kalender eingetragen.

Setzen Sie in der Übungseinheit Erinnerungen für Studierende. Wenn die Abgabetermine herannahen werden Mails an all jene Studierende versendet, welche die Übungseinheit noch nicht eingereicht haben. Lehrende werden nach dem Abgabetermin erinnert, wenn einige Übungseinheiten noch nicht bewertet sind.

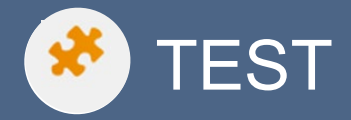

### NEUER TESTMODUS

Zu einem Thema oder Anwendungsfall sollen nacheinander mehrere Fragen beantwortet werden. Die aufeinander aufbauenden Fragen werden in einer festen Reihenfolge an die Studierenden gestellt. Nach der Beantwortung der Vorfrage können Studierende der Folgefrage zwar die Antwort entnehmen, aber ihre vorherige Antwort nicht mehr ändern.

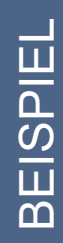

Für diesen Testmodus setzen Sie die Option ,Teilnehmerantworten' auf 'Antworten bei Anzeige der Folgefrage festschreiben' oder 'Antworten mit der Anzeige von Rückmeldungen oder der Folgefrage festschreiben'. Auf diese Weise wird die gegebene Antwort eines Studierenden festgeschrieben, sowie die nächste Frage angezeigt wird.

### KOLLABORATIVER: FRAGEN GEMEINSAM VERBESSERN

In Fragenpools können Fragen kommentiert werden, dies unterstützt die Erarbeitung und Qualitätssicherung von Fragen in Teams. Die Kommentare werden in der Fragenvorschau angezeigt.

Sie entwerfen eine neue Frage und möchten, dass andere Lehrende die Frage begutachten. Im Fragenpool sehen Sie dann, dass ein Kommentar zu Ihrer Frage vorliegt. Ihre Kollegin hat einen Verbesserungsvorschlag. In einem weiteren Kommentar schildern Sie, dass Sie den Hinweis nur bedingt umsetzen konnten, da hierzu noch eine technische Anpassung erforderlich ist.

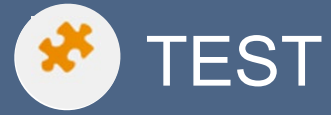

### ÜBERSICHTLICHER: ERGEBNIS-REITER IN TESTS

Die Ergebnisse des Tests werden nun auf einem eigenen Reiter "Ergebnisse" dargestellt. Es gibt nun einen Reiter ,Dashboard', um Klausurteilnehmer zu verwalten und Testdurchläufe zu schließen.

BEISPIEL EISPIEL

Sie möchten die Testergebnisse Ihrer Studierenden einsehen: Öffnen Sie einfach den Reiter ,Ergebnisse'. Der Umweg über den Reiter ,Info' entfällt. Setzten Sie unter ,Zugang' die Einstellung ,Nur ausgewählte Teilnehmer'. Sie können die Teilnehmer dann im neuen Reiter Dashboard hinzufügen.

### VERBESSERTE NAVIGATION

Studierenden wird zu jeder Frage eindeutig der Antwort-Status angezeigt. Sie können frei im Test navigieren, Fragen in beliebiger Reihenfolge anschauen und beantworten. ILIAS erhebt im Hintergrund korrekte Statistiken darüber, welche Fragen tatsächlich bearbeitet und welche nur angesehen wurden.

Wenn Studierende in einem Test erstmalig zur nächsten Frage navigieren, müssen sie die Antwort entweder speichern oder verwerfen. Daran werden sie in einem kleinen Info-Fenster erinnert. Um die Navigation zu beschleunigen, können sie das automatische Speichern für alle weiteren Fragen mit nur einem Mausklick aktivieren. Von nun an navigieren sie einfach mit "Weiter" und ILIAS speichert ihre Antworten automatisch.

# **A** KURS UND GRUPPE

INTERAKTION SICHTBAR MACHEN: TIMELINE IM KURS Neue Ereignisse, Inhalte und Neuigkeiten eines Kurses werden gesammelt auf einer Zeitachse in einem eigenen Reiter , Timeline' dargestellt. Es ergibt sich ein attraktives und lebendiges Bild der einzelnen Schritte, Fragen und Interaktionen der Studierenden.

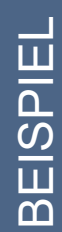

Stellen Sie die Interaktion der Studierenden in den Mittelpunkt: Aktivieren Sie im Kurs unter Einstellungen die, Neuigkeiten' und legen Sie im Unterreiter, Neuigkeiten ' fest, dass der Reiter , Timeline' der Startreiter sein soll, noch vor dem Kursinhalt. Die Arbeit mit den Materialien läuft wie gewohnt, die Zusammenarbeit dokumentiert sich auf dem , Timeline'-Reiter von alleine.

### BUCHUNGSPOOL: ZUWEISUNG MÖGLICH

Das Buchungstool ermöglicht es in ILIAS Objekte, wie z.B. Referate zu vergeben und wurde um die Funktionalität der Zuweisung erweitert.

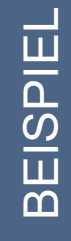

Mit dem Buchungspool können Studierende bei ILIAS beispielsweise eine Gruppe oder ein Referat buchen.

Sie können nun mithilfe der Zuweisungsfunktion Studierende, die keine Buchung eines Referats- oder Hausarbeitsthemas vorgenommen haben, zuordnen.

#### INFORMELLES LERNEN: ARBEITSGRUPPE ERSTELLEN

Lehrende und Studierende können direkt über das Wer-ist-online-Werkzeug informelle Lern- und Arbeitsgruppen erstellen. Benutzerinnen und Benutzer können so auf einfachem Wege Prüfungen vorbereiten und miteinander Inhalte teilen und erstellen.

Sie haben sich zuvor abgesprochen, gemeinsam mit einer Kollegin Unterlagen auszutauschen. Sie klicken im Wer-ist-online-Werkzeug auf deren Benutzernamen und den Eintrag "Zur Gruppe hinzufügen". Im folgenden Schritt legen Sie eine neue Gruppe an und können anschließend gemeinsam Materialien erstellen und bearbeiten.

### SCHICKER: KACHELN OHNE HANDARBEIT

Kurse, Gruppen, Kategorien und Ordner können im Kachellayout angezeigt werden. Die Kacheln erhalten zunächst eine Standardfarbe. Danach können für viele Objekttypen einzeln Bilder hochgeladen werden. Die Titel und Beschreibungen und Aktionen werden an den Kacheln angezeigt.

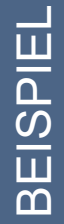

Setzen Sie für Ihre Kurse, Gruppen und Ordner im Reiter , Einstellungen' die Präsentationsansicht für Inhalte auf 'Kacheln'. ILIAS wird dann alle Objekte auf der ersten Ebene innerhalb dieses Containers als Kacheln darstellen. Sie können dann für viele Objekte Bilder hochladen. Sie brauchen nicht mehr per Hand Bilder in Spaltenlayouts füllen, um ein responsives Design anzubieten.

### BADGES UND LERNVERLÄUFE

### **BADGES**

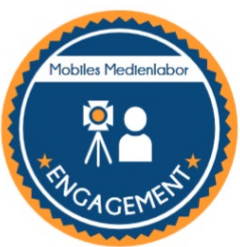

Leistungen können mit Badges (als eine Art Abzeichen) belohnt werden. Badges werden automatisch vergeben etwa für das Ausfüllen des Profils oder für erfolgreiche Bearbeitung von Kursinhalten. Sie können auch händisch verliehen werden: z.B. für besondere Leistungen im Seminar.

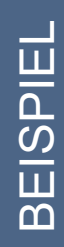

Lehrende aktivieren in Ihrem Kurs , Badges'. Sie erstellen ein Badge, welches ILIAS verleihen soll, sobald eine Übung bestanden wurde. Alle Studierende, welche die Übung im Kurs erfolgreich bestanden haben, erhalten automatisch diesen Badge. Der Badge wird auf ihrem Schreibtisch hinterlegt und sie erhalten eine Benachrichtigung per Mail.

Gerne können Sie auch unser [Infovideo](https://www.video.fhoev.nrw.de/channel/video/ILIAS-52-Open-Badges-Wie-verwalte-ich-Badges/8b62deed5b8e48082b6e92f937630193/1) hierzu anschauen.

### UMFASSENDER: LERNERFOLGE UND LERNVERLAUF

Alle Formen von Lernerfolgen – Kompetenzen, Lernfortschritt, Badges und Zertifikate – finden sich an einem neuen gemeinsamen Platz: Einer persönlichen Timeline – dem Lernverlauf.

Während des Arbeitens und Lernens in ILIAS erreichen Ihre Teilnehmer verschiedene Ziele. Die verschiedenen Arten von Lernerfolgen werden auf einem Zeitstrahl dargestellt. Die Timeline verlinkt auch auf die Objekte in denen der Lernerfolg erzielt wurde. Lernverläufe können in Portfolios gestempelt und so Dritten zugänglich gemacht werden.

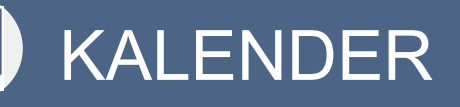

 $\overline{\mathbf{5}}$ 

### MOBILER: STUNDENPLÄNE IM KALENDER

Der Kalender ist deutlich attraktiver gestaltet und für Mobiltelefone optimiert worden. Studierende können Objekten zugeordnete Dateien direkt aus dem Termin herunterladen.

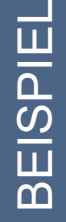

Studierende können alle Dateien zur Vorbereitung der Veranstaltungen für die ganze Woche auf einen Klick herunterladen: Alle Dateien werden nach Veranstaltungsdaten sortiert in ein ZIP.Archiv gepackt. Hierzu muss man in der Gruppe oder im Kurs jedoch mit dem Sitzungsobjekt arbeiten.

### PROFIL BEARBEITEN & VERLINKEN

### AUFGERÄUMTER: MENÜ PERSÖNLICHER SCHREIBTISCH

Der Eintrag , Persönliche Daten und Profil' ist aus dem Auswahlmenü 'Persönlicher Schreibtisch' herausgenommen worden: Er befindet sich nun im Menü "Profil" in der Kopfzeile. Der Eintrag wird fortan nicht mehr doppelt aufgeführt.

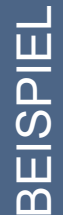

Sie möchten Ihre persönlichen Daten bearbeiten, Ihr Profil veröffentlichen oder Ihre Einstellungen ändern? Wählen Sie nun direkt über das Menü .Profil' – das Menü mit Ihren Initialen oder Ihrem Benutzerbild - in der Kopfzeile den entsprechenden Eintrag.

#### PERSÖNLICHER: AUF BENUTZERPROFILE VERLINKEN

Eine beliebtes Feature von Wikis steht nun überall mit dem Seiteneditor bereit: Man kann über die neue Schaltfläche . <sup>1</sup> ' oder die Schaltfläche .iln' einen Link auf das eigene oder ein anderes öffentliches Benutzerprofil in den Seiteninhalt einfügen.

Damit die Studierenden schneller die Kontaktdaten ihrer Lehrenden finden, verlinken Sie im Kurs über die Seitengestaltung direkt auf Ihr Profil. Beachten Sie, dass die Profile zumindest für angemeldete Benutzer sichtbar sein müssen, damit die Verlinkungen einen Mehrwert für Ihre Studierenden bieten.

### **!** VERMISCHTES

### SIMPLER: INHALTSSEITEN

Die Inhaltsseite ist ein neuer, besonders einfacher Objekttyp in ILIAS. Sie hilft kleine Impulse oder Arbeitshinweise anzubieten. Anstatt ein ganzes Lernmodul anzulegen oder mit dem Seiteneditor den Reiter "Inhalt" eines Kurses zu dekorieren, erstellen Sie einfach eine Inhaltsseite.

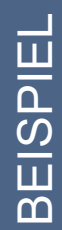

Sie möchten zu anderen Inhalten eine kurze Einführung erstellen oder Ihre Studierenden motivieren. Sie erstellen eine Inhaltsseite und fügen Texte und Medien hinzu. Über den Lernfortschritt können Sie sehen, wer die Inhaltsseite aufgerufen hat. Besonders geeignet sind Inhaltsseiten als Teil von Lernsequenzen.

### MODERNER: NEUER CONTENT-STYLE

ILIAS 5.4 bietet einen schickeren und modernen Look im Seiteneditor. Inhalte von Kategorie-, Kurs- und Gruppen-Seiten sowie in ILIAS-Lernmodulen, Wikis und Blogs werden visuell aufgewertet. Bekannte Elemente wurden neu designt, einige neue Element wurden hinzugefügt.

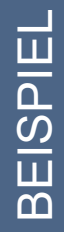

Sie haben ein Lernmodul, das mit einem anderen , Content Style' angelegt wurde. Im Reiter ,Einstellungen' wählen Sie unter ,Style' den ,Standard'-Style aus. Ihre Inhalte werden nun in einem moderneren Look angezeigt. Wenn Sie den Standard-Style nie geändert haben, wird die Optik automatisch mit dem Update auf ILIAS 5.4 angepasst.

### **!** VERMISCHTES

### EINFACHER: SELBSTEVALUATION

Die Umfrage hat einen neuen Typ ,Selbstevaluation'. Die Selbstevaluation präsentiert Teilnehmern Fragen zur Bewertung des eigenen Verhaltens als Reflexionsanlass. Es ist nicht länger erforderlich für eine reine Selbstevaluation eine 360°-Feedback-Umfrage zu nutzen.

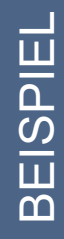

Wählen Sie beim Anlegen der Umfrage den Typ ,Selbstevaluation', um eine Umfrage bereitzustellen, die keine weiteren Feedbackgeber benötigt. Sie legen wie gewohnt nun die Fragen an. Sie können für die Umfrage die Kompetenzen nutzen und Teilnehmern Ihre Ergebnisse zugänglich machen. Teilnehmer werden an die Durchführung der Umfrage erinnert.

### **B** VIDEOS

### VIMP VIDEOS EINFÜGEN

Ab sofort können Sie Videos vom Videoportal der FHöV NRW ViMP einbetten.

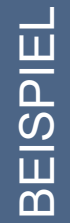

Videos können Sie entweder direkt innerhalb von ILIAS hochladen oder alternativ bestehende Videos aus Ihrem angebundenen ViMP-Portal mit wenigen Klicks einfügen. Hierbei kann zwischen drei unterschiedlichen Darstellungsarten gewählt werden.

### INTERATKIVES VIDEO

Mit dieser neuen ILIAS Funktion haben Sie nicht nur wie bisher die Möglichkeit Wissen in Videos zu vermitteln, sondern können gleich auch überprüfen, ob dieses verstanden wurde.

Das interaktive Video kann an beliebiger Stelle durch Fragen unterbrochen werden und erst nach richtiger Beantwortung fortgesetzt werden.

Mit einem interaktiven Video können Sie den Studierenden die Möglichkeit geben, Ihr Wissen zu überprüfen. Mittels Single Choice, Multiple Choice und Reflexionsfragen können Sie den Fragetyp auf das vermittelte Wissen abstimmen.